## Installation and Registration Summary KeyMaths3 – Essential Resources(ER) L-II

The purpose of this document is to provide you with a 'Step by Step' guide for installing and registering the KeyMaths3 application. For more detailed information on any of the application's features, please refer to, or download the *User Guide* from the KeyMaths 3 CD.

**We recommend this product be installed by your IT department or it must be installed by a user who has Local Administration rights on the computer where the software is being installed.** 

## **Step 1 – Install the application**

Install the KeyMaths3 Essential Resources (ER) L-II software as per the installation instructions located on the inside panel on the front cover of your CD ROM case – refer Figure 1

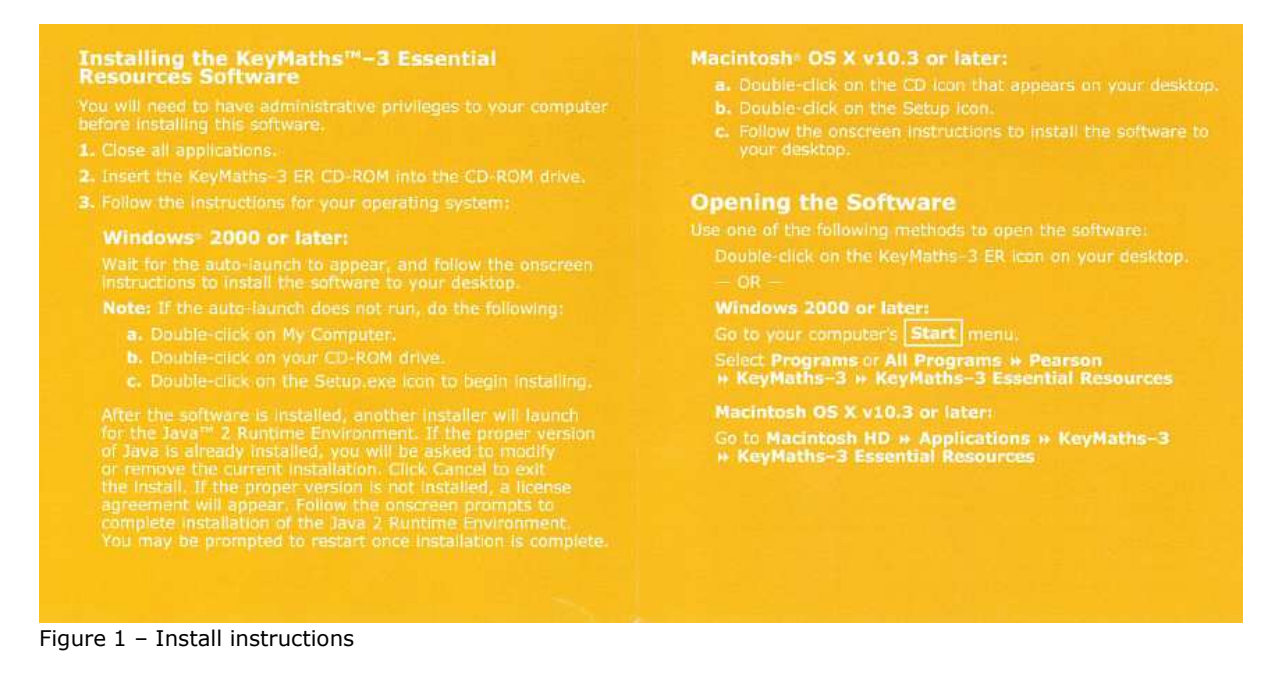

**Note:** Once you have completed the installation as per the instructions you will notice both the KeyMaths 3 Essential Resources (ER) and the Diagnostic Assessment (DA) shortcut icons will appear on your desktop even if you have only purchased/installed one of the products – refer Figure 2

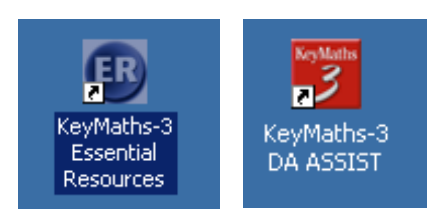

Figure 2 – Shortcut Icons

**Important** – Before proceeding to step 2 you will need the information on the label located on the back of your CD-ROM case – refer Figure 3

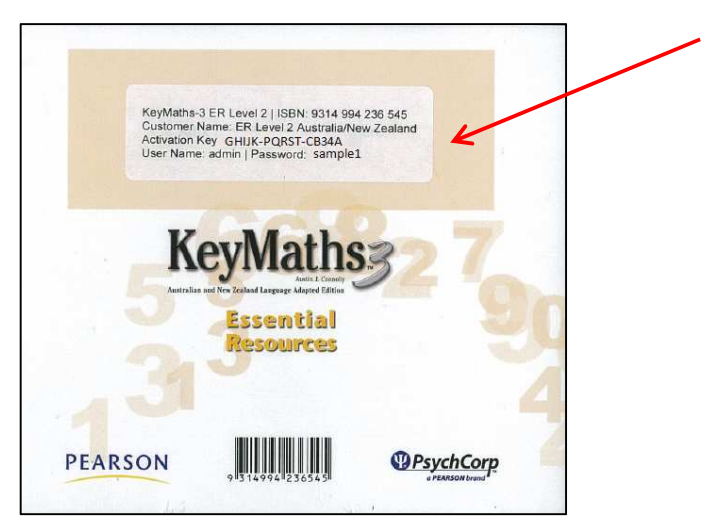

Figure 3 – Back of CD

## **Step 2 – Getting Started – Registering the application.**

In order to start using your new application you need to complete the registration process. To do this please follow these steps.

1. Once the disc is installed **double click** on the Essential Resources (ER) shortcut icon – refer Figure 4.

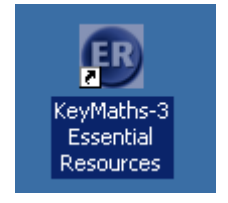

Figure 4 – Desktop Icon

**Note:** The DA Scoring and Reporting window will appear first and then the Essential Resources window and Login screen will open – refer Figure 5

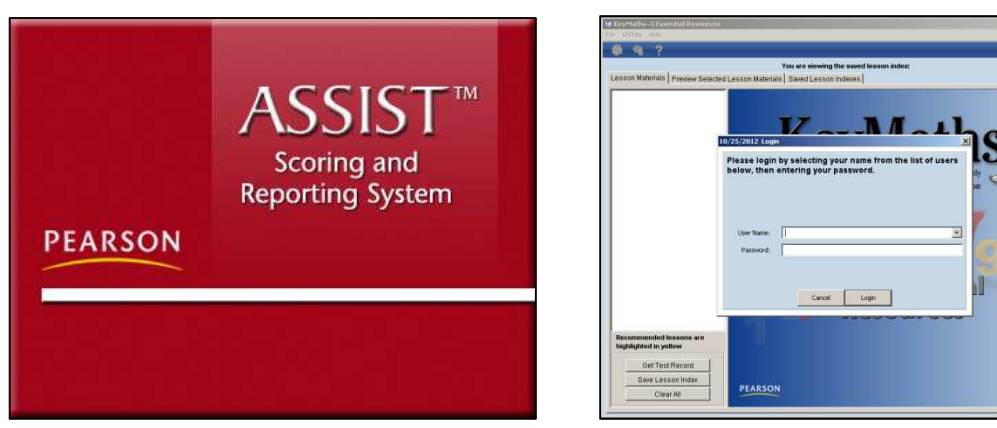

Figure 5 – DA and ER window

2. When *First Run* window appears, select from the options and **click** *Next* – refer Figure 6

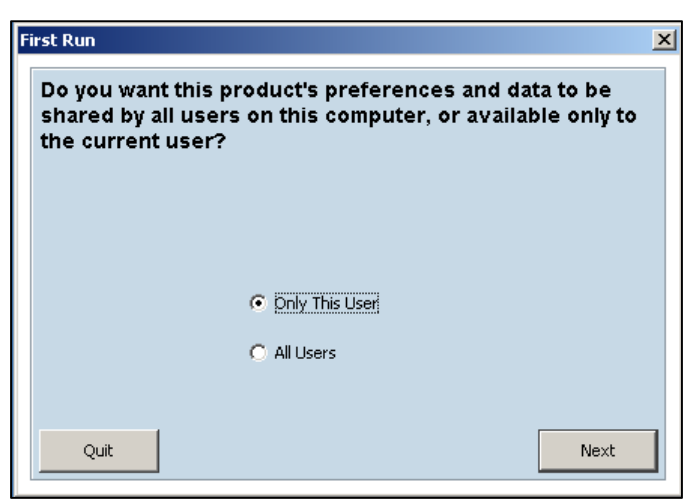

Figure 6 – First Run window

3. When *Database Location* window appears, select from the options and **click** *Next –*  refer Figure 7

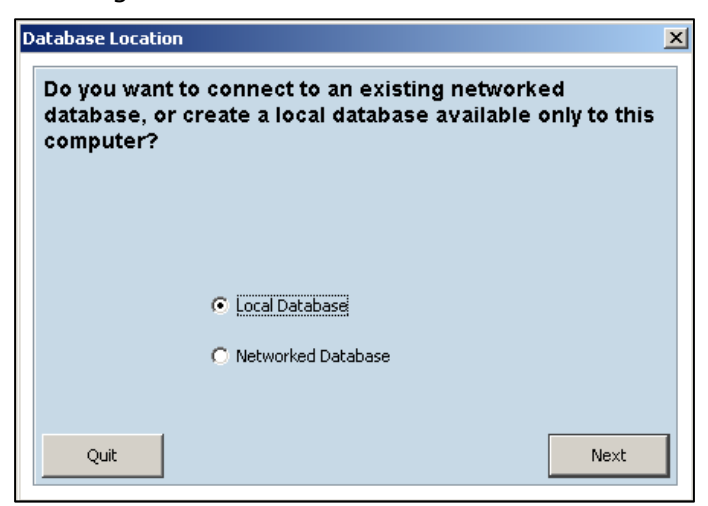

Figure 7 – Database Location window

4. In the *Activation* box next to the appropriate product **enter** the Customer Name and Activation Key, exactly as it appears on the label on the back of your CD-ROM case. Then **Click** *Continue –* refer Figure 8

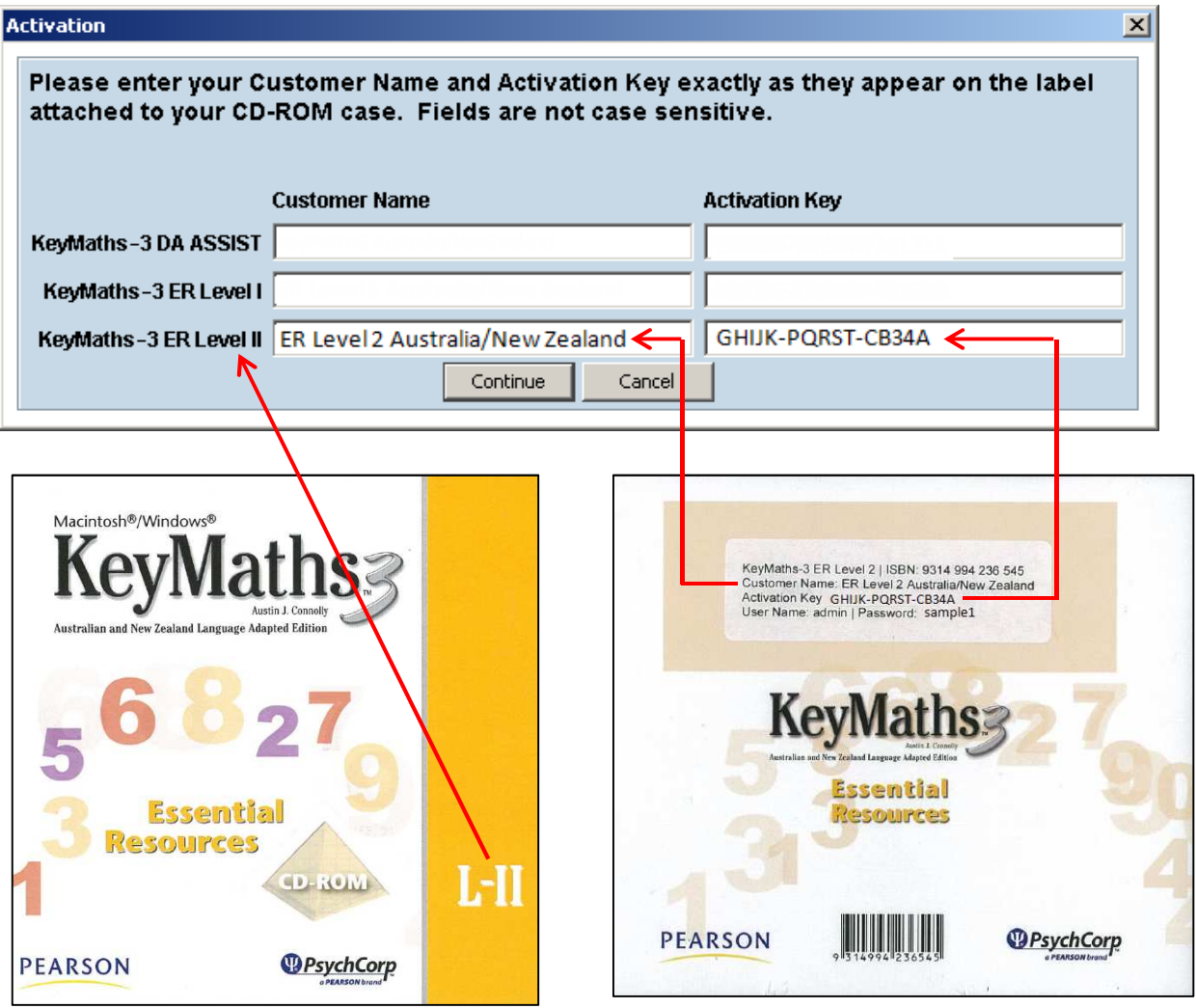

Figure 8 – Overview

The Customer Name and Activation Key is different for each product. Although the DA (Diagnostic Assessment) and the ER (Essential Resources) L-I fields are all showing **only** enter the information for the Essential Resources L-II

**Note:** If you have previously installed either of the following:

- 1. KeyMaths3 Essential Resources (ER) L-I, or
- 2. KeyMaths3 Diagnostic Assessment (DA)

The *Customer name* and *Activation Key* details will automatically populate in the appropriate fields in the Activation screen – refer Figure 9

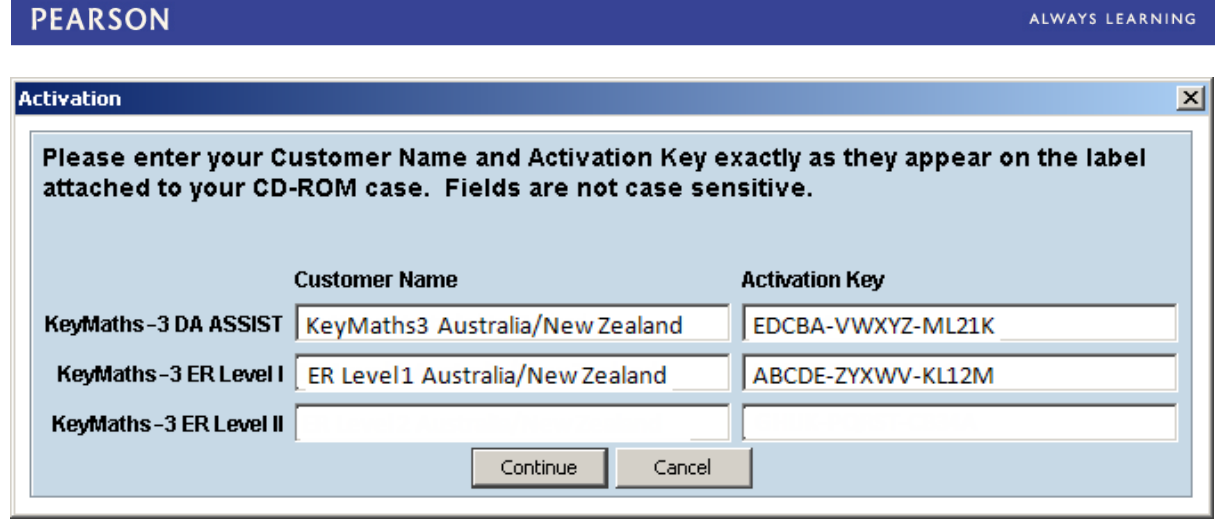

Figure 9 – Overview

If this is the first time you are installing one of the KeyMaths3 products, when you click on the icon, **only** enter the information for the software you are installing ex. KeyMaths3 Essential Resources (ER) L-II.

**Note:** When opening the program you will also see the options for the Essential Resources (ER) L-I but you cannot open L-I without first installing the software and adding the Customer Name and Activation Key.

5*. Login*: **Enter** The User Name and Password which is also located on the label at the back of the CD-ROM case. Then **Click** *Login* **–** refer Figure 10

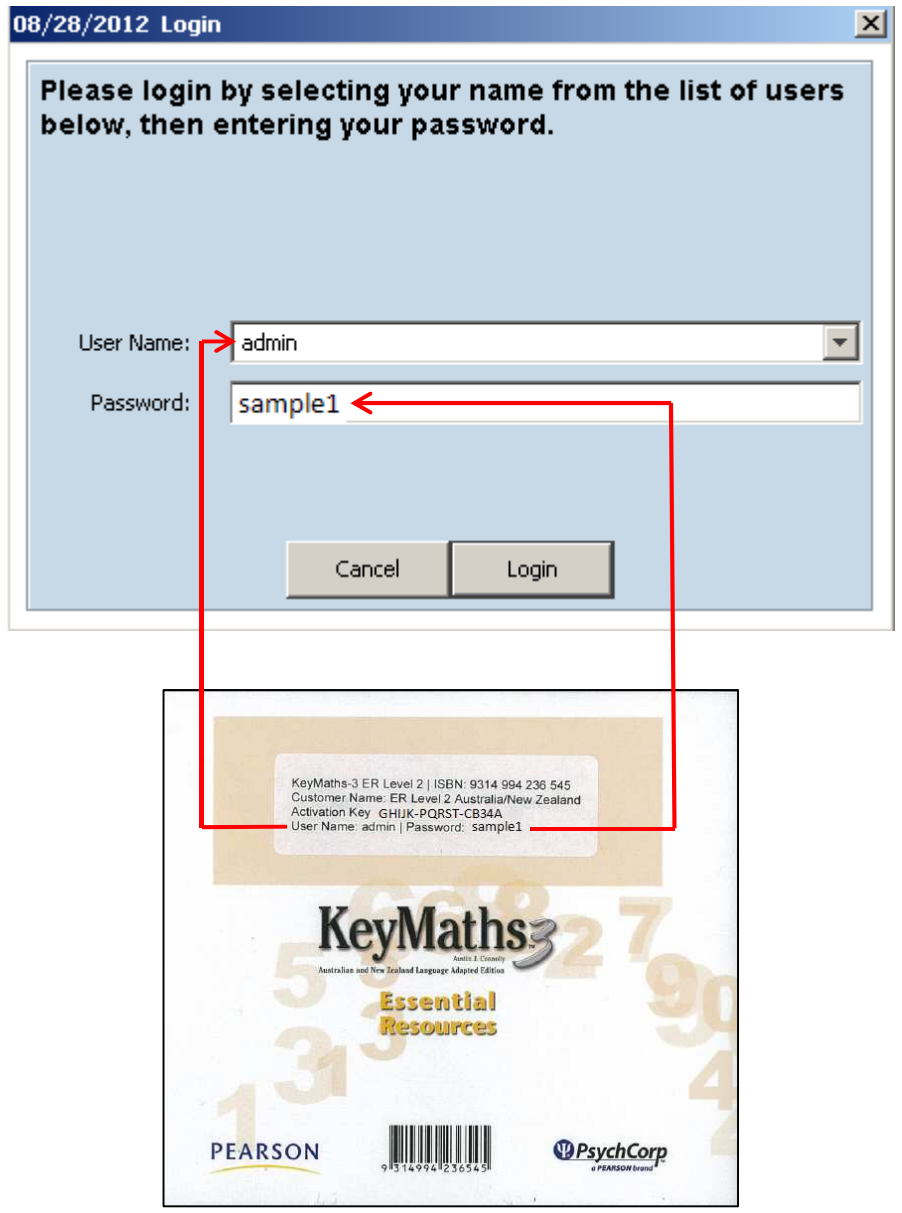

Figure 10 – Login Window and Back of CD

If you later purchase the KeyMaths3 Essential Resources (ER) L-I or Diagnostic Assessment (DA) please refer to our website for Installation instructions.